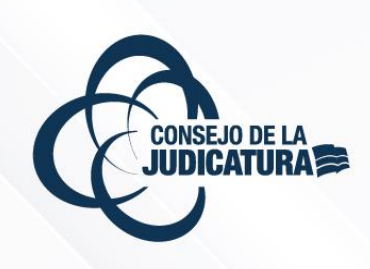

# MANUAL

MANUAL DE USUARIO DEL MÓDULO DE SOLICITUDES DE RECALIFICACIÓN DE MÉRITOS

**DIRECCIÓN NACIONAL DE TALENTO HUMANO CONSEJO DE LA JUDICATURA**

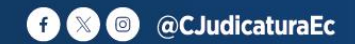

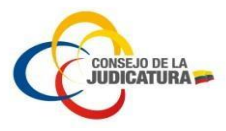

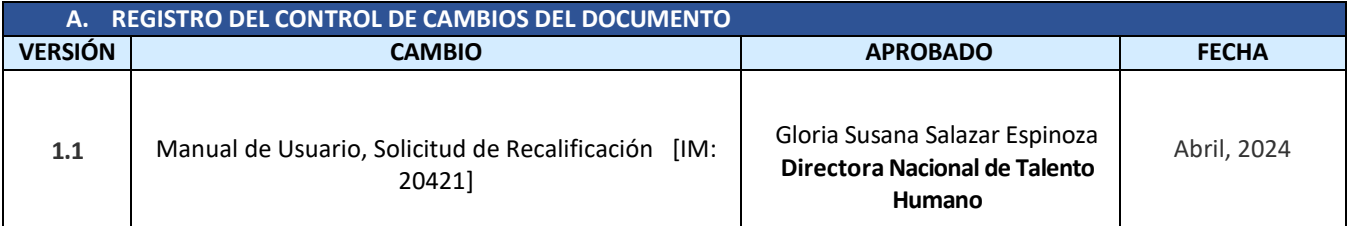

#### **B. REGISTRO DE APROBACIÓN DEL DOCUMENTO** A la fecha de firma del presente documento las personas que suscriben cuentan con el rol indicado y la competencia para la aprobación *del mismo.* **RESPONSABILIDADES CARGO FIRMA APROBADO POR:** Dr. Jaime Canseco Firmado electrónicamente por: **HOLGUER JAIME CANSECO GUERRERODIRECTOR GENERAL** Nombre: GLORIA SUSANA SALAZAR ESPINOZA<br>Razón: Firma Electrónica<br>Fecha: 04/04/2024 21:46 **VALIDADO POR:** Dra. Gloria Salazar A **DIRECTORA NACIONAL DE TALENTO HUMANO** EVELYN JOHANNA Firmado digitalmente **VALIDADO POR:** Ing. Evelyn Merizalde por EVELYN JOHANNA MERIZALDE **SUBDIRECTORA NACIONAL DE TALENTO**  MERIZALDE TABOADA TABOADA **HUMANO** Firmado digitalmente por JEFFERSON ISRAEL JEFFERSON ISRAEL MONTALUISA MONTALUISA MORA **REVISADO POR:** Ab. Jefferson Montaluisa Fecha: 2024.04.04 21:18:19 MORA **JEFE DEPARTAMENTAL NACIONAL** -05'00' **ELABORADO POR:** Ing. Francisco Patiño FRANCISCO JAVIER FIrmado digitalmente por PATIÑO ESPINOSA ESPINOSA Fecha: 2024.04.04 19:51:27 -05'00' **ANALISTA**

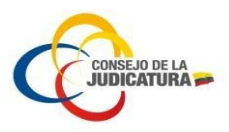

## **Contenido**

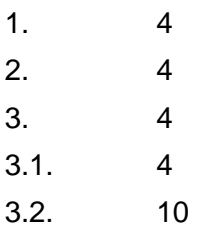

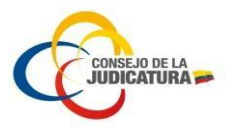

#### <span id="page-3-0"></span>1. Introducción

El Sistema para Concursos se encuentra estructurado en varias etapas, por lo que, el presente manual es una guía para la solicitud de recalificación de méritos por parte del postulante a un cargo de la función judicial.

El presente documento es una guía para el postulante en la plataforma de concursos, donde se encuentra toda la información ingresada por los aspirantes que se encuentran participando en el concurso.

### <span id="page-3-1"></span>2. Objetivos

Desarrollar una guía para el uso de la herramienta tecnológica del sistema de concursos que facilite al postulante realizar el proceso de solicitud de recalificación de méritos.

<span id="page-3-2"></span>3. Manual de usuario

### <span id="page-3-3"></span>3.1. Solicitud de Recalificación

El postulante debe ingresar a la página web del Consejo de la Judicatura mediante el siguiente link:

### [https://www.funcionjudicial.gob.ec](https://www.funcionjudicial.gob.ec/)

En la página web puede acceder al concurso haciendo clic en la opción "CLIC AQUÍ", como se indica en la Imagen 1.

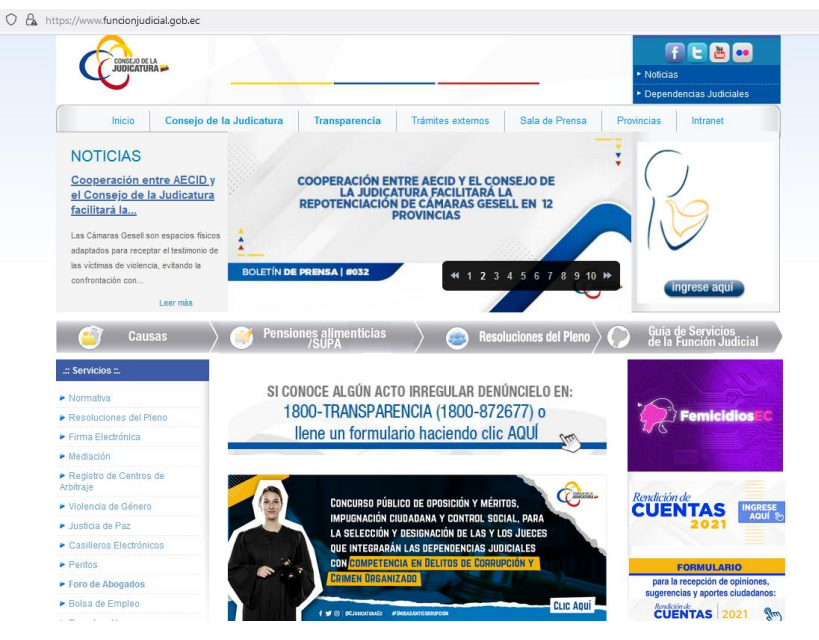

**Imagen 1. Ingreso página web**

En la Página de Concursos se visualizará las siguientes opciones, donde debe elegir la opción Ingresar al sistema (Imagen 2).

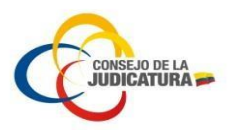

O puede dirigirse al siguiente link:

<https://concursos.funcionjudicial.gob.ec/postulante/public/concursos.jsf>

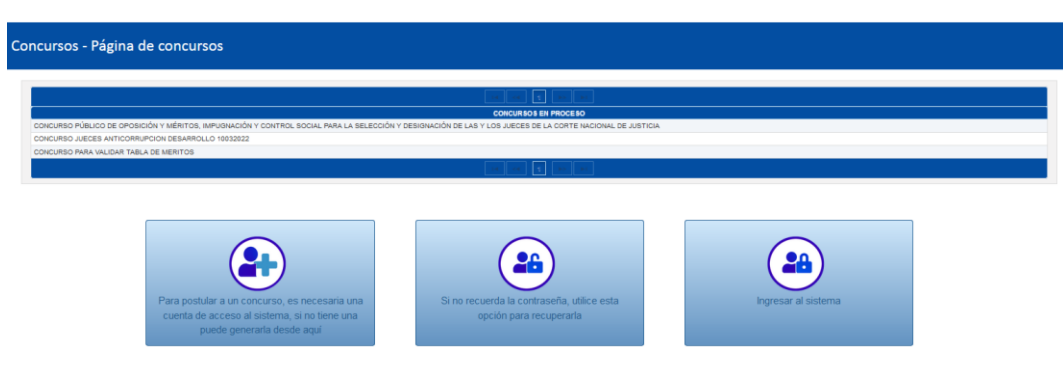

**Imagen 2. Ingreso al sistema**

En la pantalla que le aparece debe ingresar las credenciales del postulante y hacer clic en Iniciar Sesión (Imagen 3).

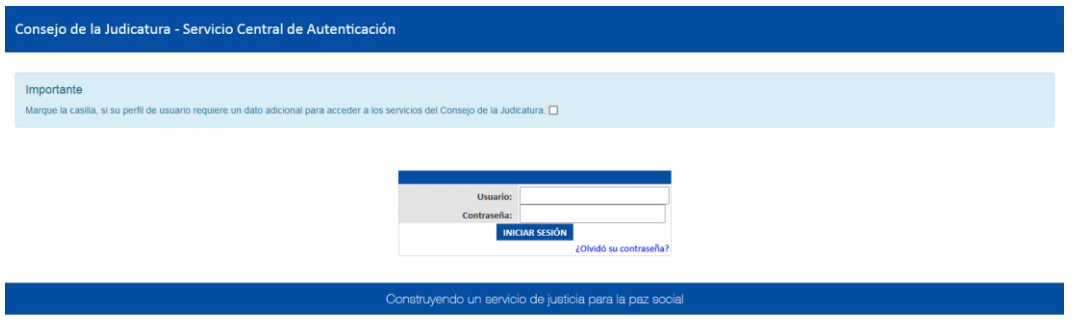

**Imagen 3. Ingreso de credenciales**

El postulante al ingresar al sistema visualizará la pantalla inicial de Concursos, donde debe visualizar el concurso al que postuló y adicional aparecerá activo el botón "**Recalificación**", (Imagen 4).

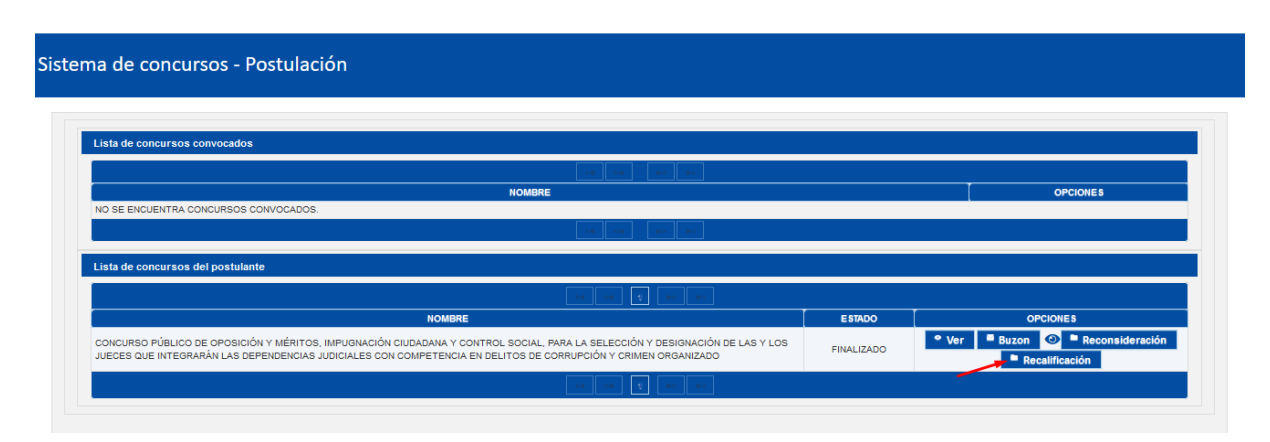

**Imagen 4. Botón activo de Recalificación**

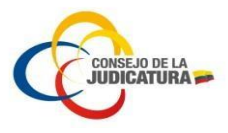

Al seleccionar el botón "**Recalificación**", visualizará una pantalla, que detalla el listado de todos los documentos que el postulante tiene acceso a solicitar recalificación ordenados y ubicados en la sección correspondiente (Ej.: formación académica, experiencia laboral, etc.) (Imagen 5).

| Sistema de concursos - Solicitud de recalificación |                                                                                                    |                                              |                                                  |                                                                   |                                                |                 |
|----------------------------------------------------|----------------------------------------------------------------------------------------------------|----------------------------------------------|--------------------------------------------------|-------------------------------------------------------------------|------------------------------------------------|-----------------|
|                                                    |                                                                                                    | 0 días, 14:33:8                              |                                                  |                                                                   |                                                |                 |
| No. del Documento:<br>Cargo:                       | 0604080929<br>JUEZA O JUEZ DE UNIDAD JUDICIAL PENAL                                                                                                    |                                              | Apellidos y nombres:<br>Dependencia:             |                                                                   | ALXXXXX XXXXX LIXXXXX XXXXX<br><b>NACIONAL</b> |                 |
| <b>Documentos</b>                                  |                                                                                                    |                                              |                                                  |                                                                   |                                                |                 |
|                                                    |                                                                                                    |                                              |                                                  |                                                                   |                                                |                 |
| <b>Finalizar solicitud</b>                         |                                                                                                    |                                              |                                                  |                                                                   |                                                |                 |
| FORMACION ACADÉMICA 7.50 / 20.00                   |                                                                                                    |                                              |                                                  |                                                                   |                                                |                 |
|                                                    | <b>CATEGORÍA DOCUMENTO</b>                                                                                                    | ×<br><b>CALIFICADOS /</b><br><b>CARGADOS</b> | <b>RECONSIDERADOS /</b><br><b>NO CALIFICADOS</b> | <b>DOCUMENTO</b>                                                  | <b>CALIFICACIÓN</b>                            | <b>OPCIONES</b> |
|                                                    | TÍTULO DE PHD EN DERECHO O DE DOCTOR EN DERECHO EQUIVALENTE A PHD. DE<br>CONFORMIDAD CON EL ARTÍCULO 121 DE LA LOES, EN UNA DE LAS MATERIAS DE<br>CONSTITUCIONAL, DERECHOS HUMANOS Y TÍTULOS RELACIONADOS A MATERIA PENAL | 0/0                                          | 0/0                                              | <b>DOCUMENTO NO</b><br>CARGADO                                    | 0/20.00                                        |                 |
| PUNTOS POR CADA TÍTULO                             | TÍTULO O TÍTULOS DE MÁSTER O MAGÍSTER EN LA MATERIA PENAL O AFINES TENDRÁ 7.5                                                                                                    | 1/1                                          | 0/0                                              | 10. ALVAREZ<br><b>BASANTES LISETH</b><br>CAROLINA_UNIR<br>MBA.PDF | 7.50 / 15.00                                   | Recalificar     |

**Imagen 5. Documentos habilitados para recalificación**

El postulante para acceder a solicitar la recalificación respectiva debe seleccionar el botón "**Recalificar**" que se encuentra ubicado la sección opciones de cada documento habilitado para dicha solicitud.

En el caso que el sistema en el momento de la postulación solicitó la carga de un solo documento, la opción "**Recalificar**" le llevará directamente a una pantalla para llenar la solicitud de recalificación: Solicitar recalificación y Motivo (Imagen 6).

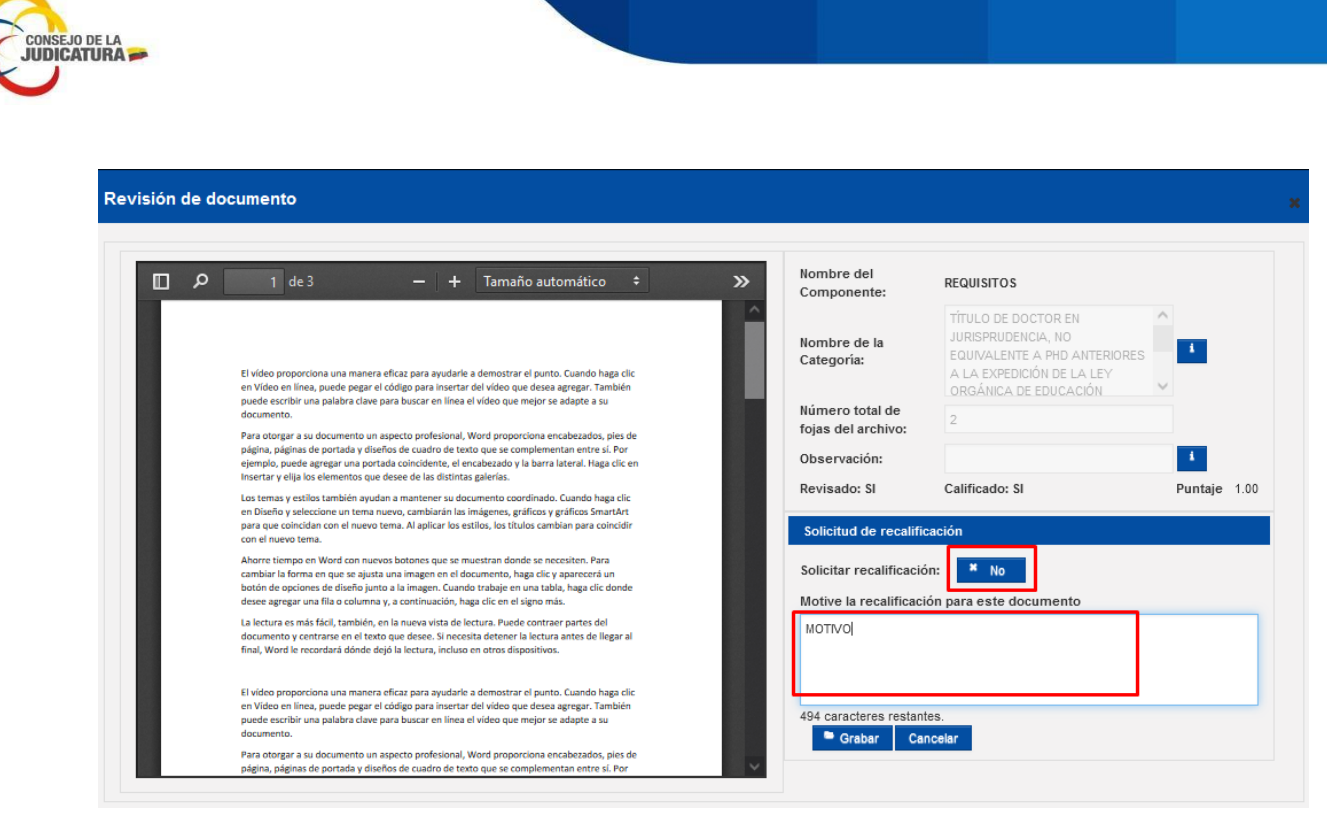

**Imagen 6. Solicitud de recalificación**

Para realizar la solicitud de recalificación de un documento de mérito, el postulante debe seleccionar la opción "SI" en el campo "Solicitar de recalificación" y registrar la motivación en el campo "Motiva la recalificación para este documento".

Una vez generada la solicitud el postulante seleccionar el botón "**Grabar**" para guardar la información ingresada (Imagen 7).

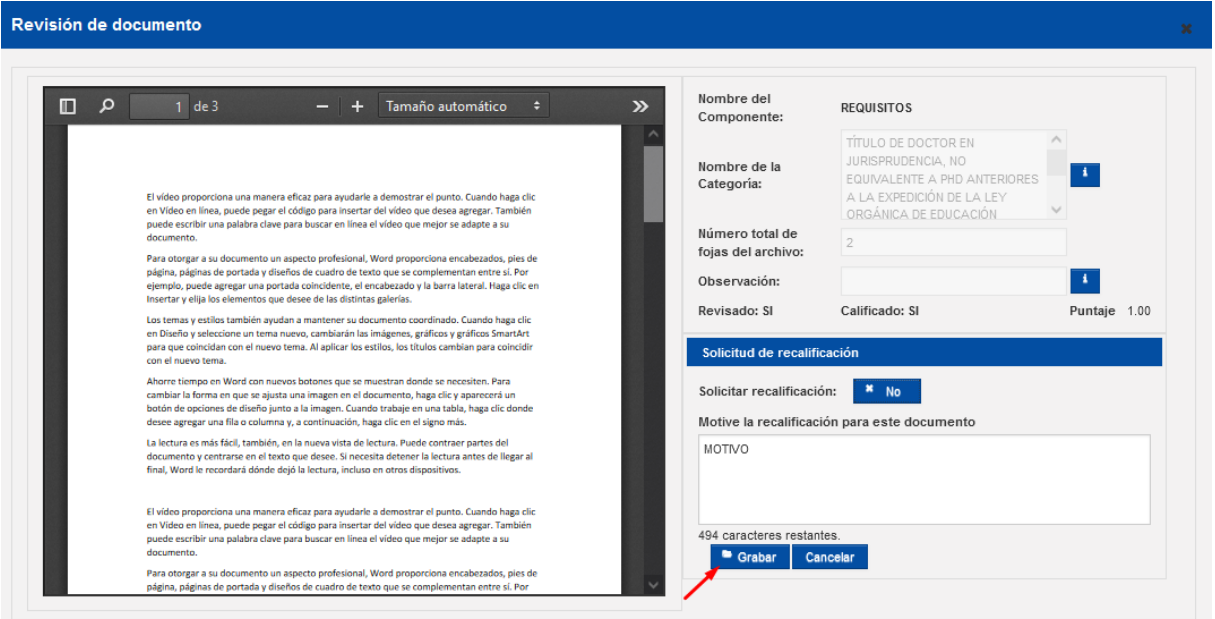

**Imagen 7. Grabar información**

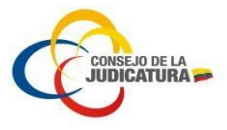

En el caso que el sistema en el momento de la postulación solicitó la carga de más de un documento, la opción "**Recalificar**" le llevará a una pantalla para solicitar recalificación por cada uno de los documentos cargados al sistema por parte del postulante (Imagen 8), y posteriormente permitirá al postulante la selección de llenar la solicitud de recalificación mediante el botón "**Recalificar**": Solicitar recalificación y Motivo (Imagen 9).

| <b>NOMBRE DOCUMENTO</b>                                                          |           |                              | <b>PUNTAJE</b>      | <b>RECALIFICA</b> | <b>OPCIONES</b> |
|----------------------------------------------------------------------------------|-----------|------------------------------|---------------------|-------------------|-----------------|
| ALVAREZ BASANTES LISETH<br>13<br>CAROLINA EXPERIENCIA BUFETE<br>DIAZ CORDOVA PDF | -SL       | NO.                          | 0.00                | <b>NO</b>         | Recalificar     |
| 15 ALVAREZ BASANTES LISETH                                                       | SI.       | <b>NO</b>                    | 0.00                | <b>NO</b>         | Recalificar     |
| 14 ALVAREZ BASANTES LISETH<br>CAROLINA EXPERIENCIA CPCCS-<br>T.PDF               | <b>SI</b> | <b>SI</b>                    | 0.00                | <b>NO</b>         | Recalificar     |
|                                                                                  |           | CAFOLINA_EXPERIENCIA CGE.PDF | REVISADO CALIFICADO |                   |                 |

**Imagen 8. Detalle varios**

| Revisión de documento                                                          |                                                                                |           |                            |                |                   |                 |
|--------------------------------------------------------------------------------|--------------------------------------------------------------------------------|-----------|----------------------------|----------------|-------------------|-----------------|
|                                                                                |                                                                                |           |                            |                |                   |                 |
|                                                                                |                                                                                |           |                            |                |                   |                 |
| <b>DESCRIPCIÓN</b>                                                             | <b>NOMBRE DOCUMENTO</b>                                                        |           | <b>REVISADO CALIFICADO</b> | <b>PUNTAJE</b> | <b>RECALIFICA</b> | <b>OPCIONES</b> |
| 13. ALVAREZ BASANTES LISETH CAROLINA_EXPERIENCIA BUFETE DIAZ<br><b>CORDOVA</b> | 13. ALVAREZ BASANTES LISETH<br>CAROLINA_EXPERIENCIA BUFETE<br>DIAZ CORDOVA PDF | <b>SI</b> | NO.                        | 0.00           |                   | Recalificar     |
| 15. ALVAREZ BASANTES LISETH CAROLINA EXPERIENCIA CGE                           | <b>15. ALVAREZ BASANTES LISETH</b><br>CAROLINA EXPERIENCIA CGE.PDF             | <b>SI</b> | <b>NO</b>                  | 0.00           | <b>NO</b>         | Recalificar     |
| 14. ALVAREZ BASANTES LISETH CAROLINA_EXPERIENCIA CPCCS-T                       | 14. ALVAREZ BASANTES LISETH<br>CAROLINA EXPERIENCIA CPCCS-<br>T.PDF            | <b>SI</b> | <b>SI</b>                  | 0.00           | <b>NO</b>         | Recalificar     |
|                                                                                |                                                                                |           |                            |                |                   |                 |

**Imagen 9. Documentos habilitados para recalificación**

Una vez terminado el proceso de revisión de recalificación se debe seleccionar el botón "**Finalizar solicitud**" para finalizar el mismo (Imagen 10).

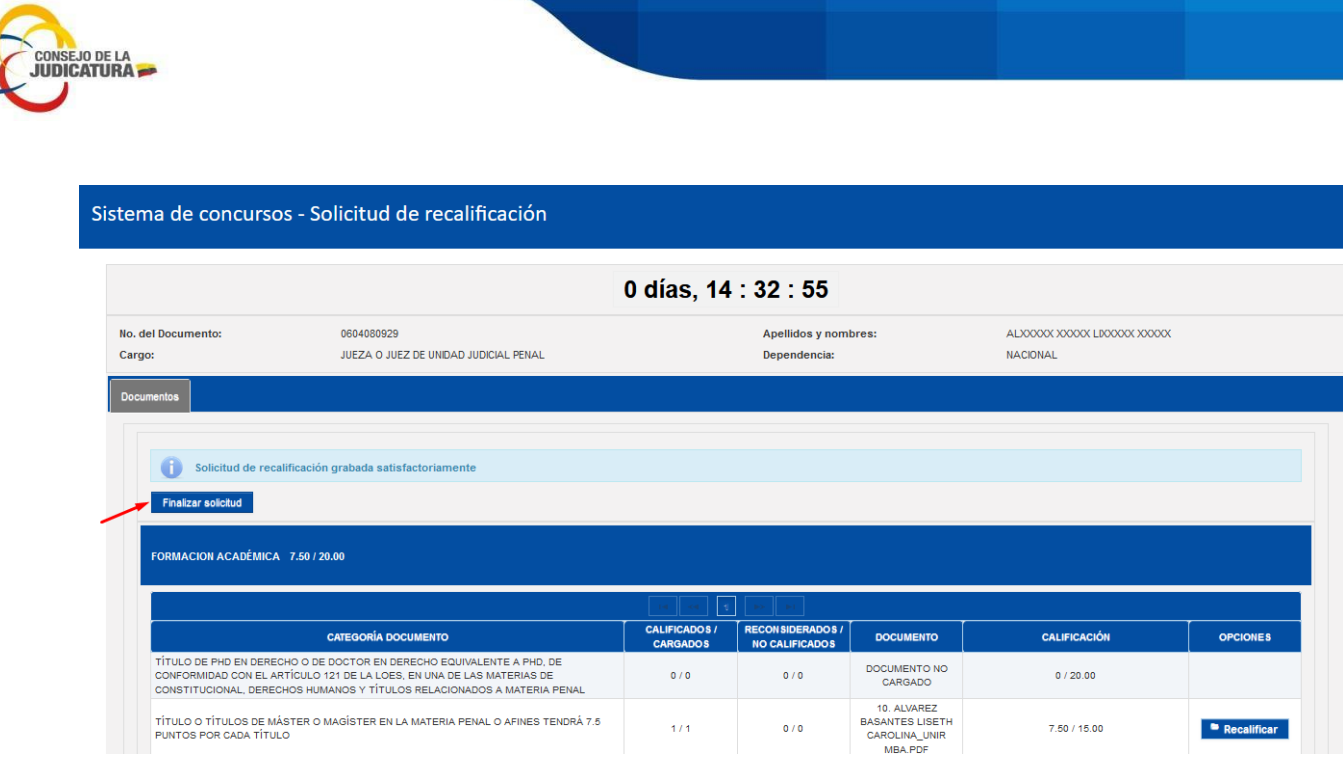

**Imagen 10. Finalizar solicitud**

A continuación el sistema mostrará un mensaje de confirmación de finalización del proceso (Imagen 11) y le permitirá cargar el documento de soporte (Imagen 12).

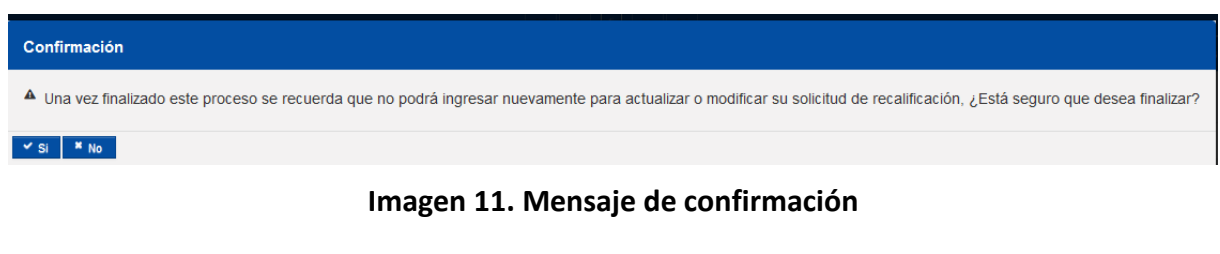

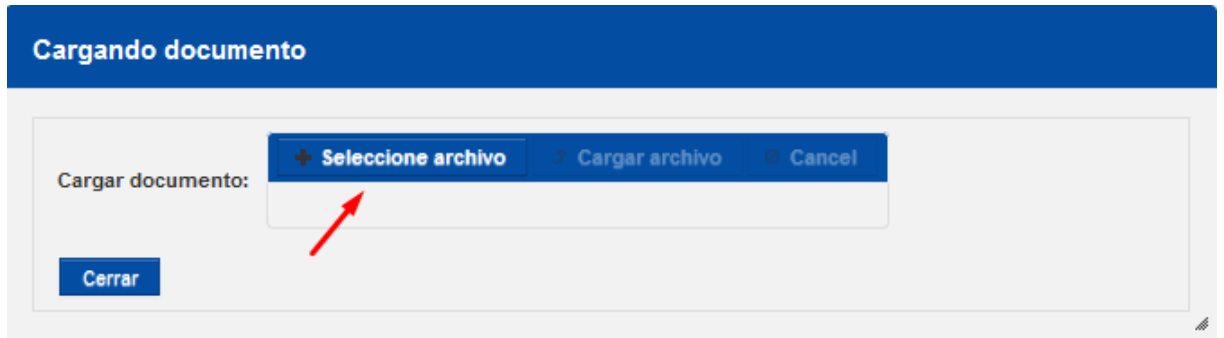

**Imagen 12. Carga Documento**

Una vez cargado el documento PDF firmado digitalmente solicitado por el sistema para finalizar la solicitud de recalificación en pantalla se deshabilitará el botón "**Finalizar solicitud**" y concluirá el proceso. (Imagen 13)

|                                     | EL TIEMPO DE RECONSIDERACIÓN FINALIZÓ                                                                                                    |                                       |                                                   |                                                                   |                                                |                 |
|-------------------------------------|----------------------------------------------------------------------------------------------------|---------------------------------------|---------------------------------------------------|-------------------------------------------------------------------|------------------------------------------------|-----------------|
| <b>No. del Documento:</b><br>Cargo: | 0604080929<br>JUEZA O JUEZ DE UNIDAD JUDICIAL PENAL                                                                                                    |                                       | Apellidos y nombres:<br>Dependencia:              |                                                                   | ALXXXXX XXXXX LIXXXXX XXXXX<br><b>NACIONAL</b> |                 |
| <b>Documentos</b>                   |                                                                                                    |                                       |                                                   |                                                                   |                                                |                 |
| <b>Finalizar solicitud</b>          |                                                                                                    |                                       |                                                   |                                                                   |                                                |                 |
| FORMACION ACADÉMICA 7.50 / 20.00    |                                                                                                    |                                       |                                                   |                                                                   |                                                |                 |
|                                     | <b>CATEGORÍA DOCUMENTO</b>                                                                                                    | <b>CALIFICADOS</b><br><b>CARGADOS</b> | <b>RECON SIDERADOS /</b><br><b>NO CALIFICADOS</b> | <b>DOCUMENTO</b>                                                  | <b>CALIFICACIÓN</b>                            | <b>OPCIONES</b> |
|                                     | TÍTULO DE PHD EN DERECHO O DE DOCTOR EN DERECHO EQUIVALENTE A PHD. DE<br>CONFORMIDAD CON EL ARTÍCULO 121 DE LA LOES, EN UNA DE LAS MATERIAS DE                                                                                      | 0/0                                   | 0/0                                               | DOCUMENTO NO<br>CARGADO                                           | 0/20.00                                        |                 |
| PUNTOS POR CADA TÍTULO              | CONSTITUCIONAL, DERECHOS HUMANOS Y TÍTULOS RELACIONADOS A MATERIA PENAL<br>TÍTULO O TÍTULOS DE MÁSTER O MAGÍSTER EN LA MATERIA PENAL O AFINES TENDRÁ 7.5<br>TÍTULO O TÍTULOS DE MÁSTER O MAGÍSTER EN UNA DE LAS MATERIAS EN DERECHO | 1/1                                   | 0/0                                               | 10. ALVAREZ<br><b>BASANTES LISETH</b><br>CAROLINA_UNIR<br>MBA.PDF | 7.50 / 15.00                                   | Recalificar     |

**Imagen 13. Deshabilitación botón** "**Finalizar solicitud**"

## <span id="page-9-0"></span>3.2. Buzón

**CONSEJO DE LA<br>IUDICATURA** 

El usuario postulante ingresa al sistema con las credenciales respectivas y selecciona la opción "**Postulación General"** como se indica en la (imagen 14).

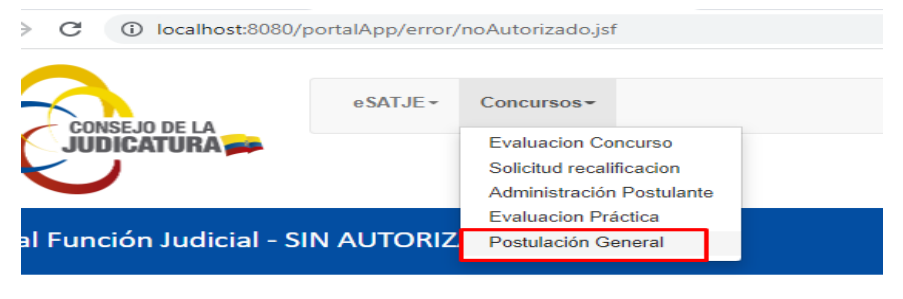

**Imagen 14. Selección opción "Postulación General"**

En la pantalla que se presenta, el postulante visualiza un botón "**Buzón**", el mismo que al ser seleccionado permite ingresar a las notificaciones recibidas y emitidas por el sistema (Imagen 15).

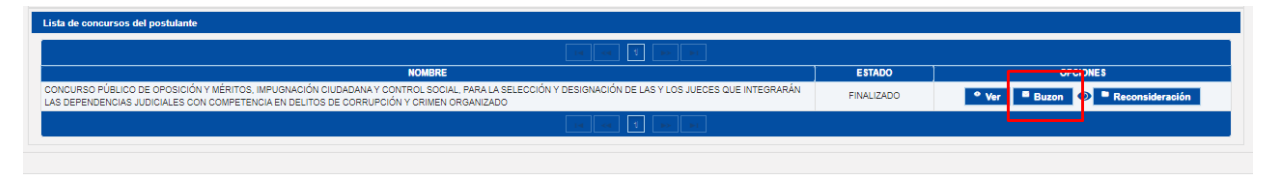

**Imagen 15. Opción "Buzón"**

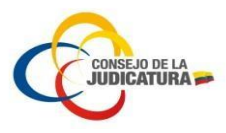

En pantalla se visualiza cada notificación recibida, y para acceder al contenido seleccionar el botón "**Leer**", el mismo que le permitirá visualizar la opción "**Reenvió Correo**" (Imagen 16).

|                           | <b>Bandeja de Entrada</b>                                                                   |                       |                                              | Reenvio Correo |
|---------------------------|---------------------------------------------------------------------------------------------|-----------------------|----------------------------------------------|----------------|
|                           | $(1$ of 1)                                                                                  | <b>M</b>              |                                              | PRUEBAS        |
| Asunto:<br>Fase Concurso: | Ha finalizado el proceso de reconsideración de requisitos<br>SOLICITUD DE RECONSIDERACIONES | Recibido:<br>Lectura: | 28/04/2022 17:03<br>10/05/2022 08:39<br>Leer |                |
| Asunto:<br>Fase Concurso: | NOTIFICACIÓN DE REVISIÓN DE REQUISITOS-0201986494<br>NOTIFICACIÓN DE REVISIÓN DE REQUISITOS | Recibido:<br>Lectura: | 25/04/2022 23:43<br>26/04/2022 16:31<br>Leer |                |
| Asunto:<br>Fase Concurso: | Ha finalizado el proceso de postulación<br>REGISTRO DE POSTULACIONES                        | Recibido:<br>Lectura: | 11/04/2022 20:23<br>09/05/2022 12:21<br>Leer |                |
|                           | (1 of 1)                                                                                    |                       |                                              |                |

**Imagen 16.** Opción **"**Reenvió Correo**"**

Con la ejecución anterior el sistema le permite la selección del correo y proceder con el respectivo reenvió acompañado de un mensaje de confirmación del reenvió (Imagen 17).

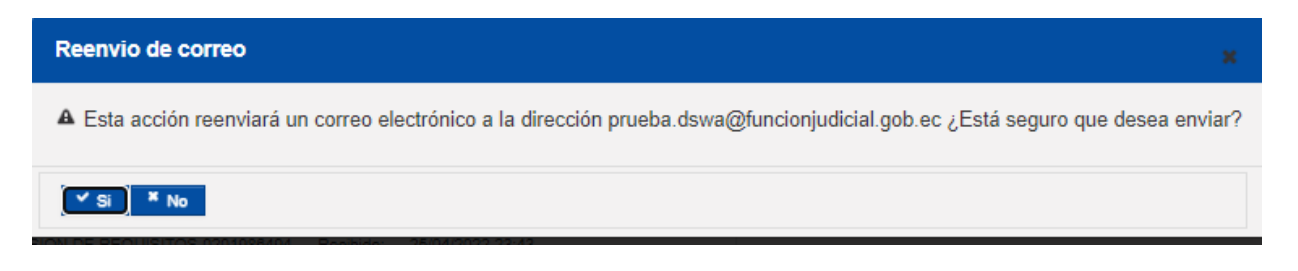

**Imagen 17.** Opción **"**Mensaje de confirmación**"**